# 飯塚高等学校 インターネットによる出願情報登録の手引き

出願サイトにアクセスしてマイページをつくる STEP1

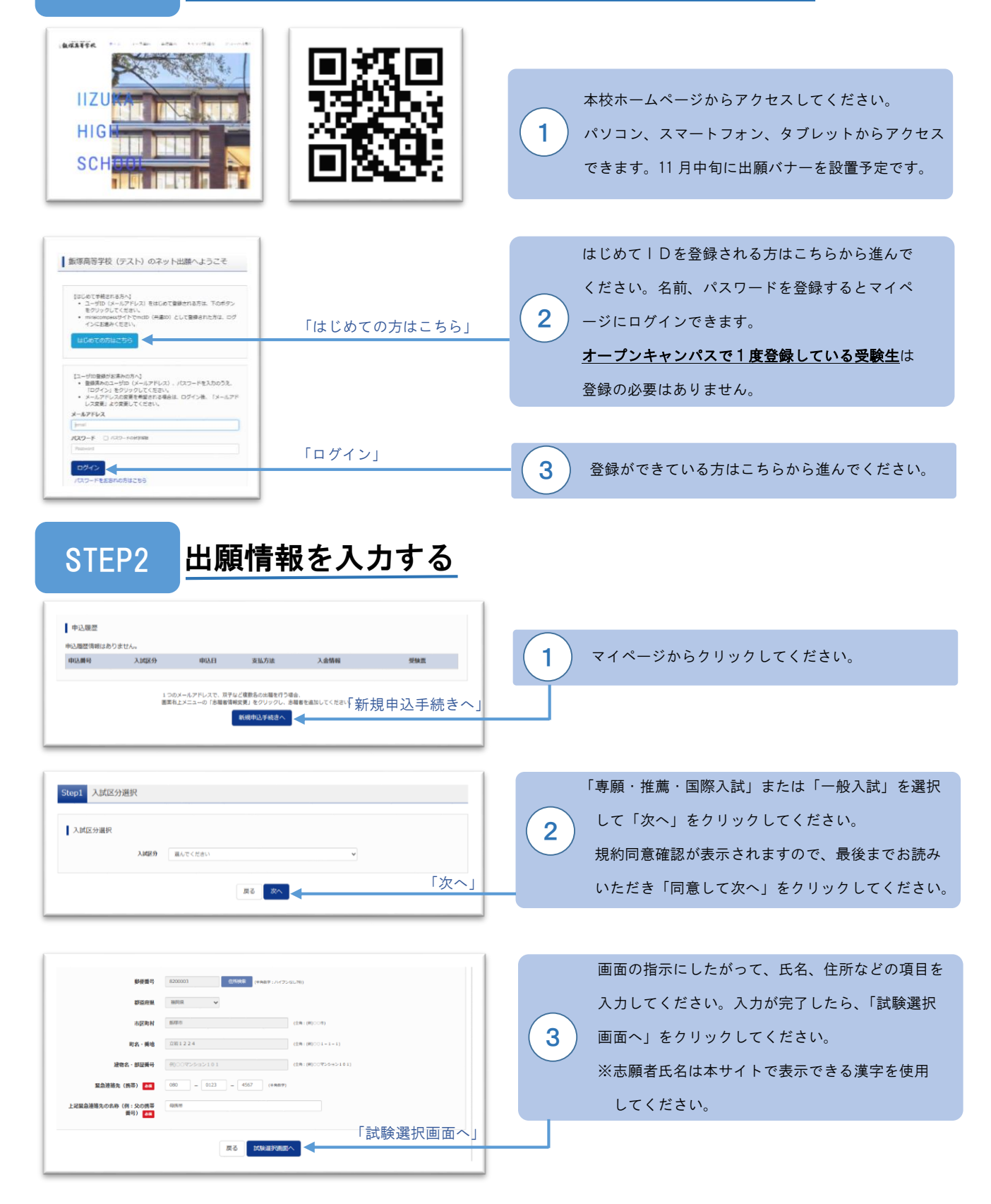

※画面イメージはサンプルですので、実際の出願時には変更される場合があります。

#### 試験を選択し,申込内容を確認する STEP3

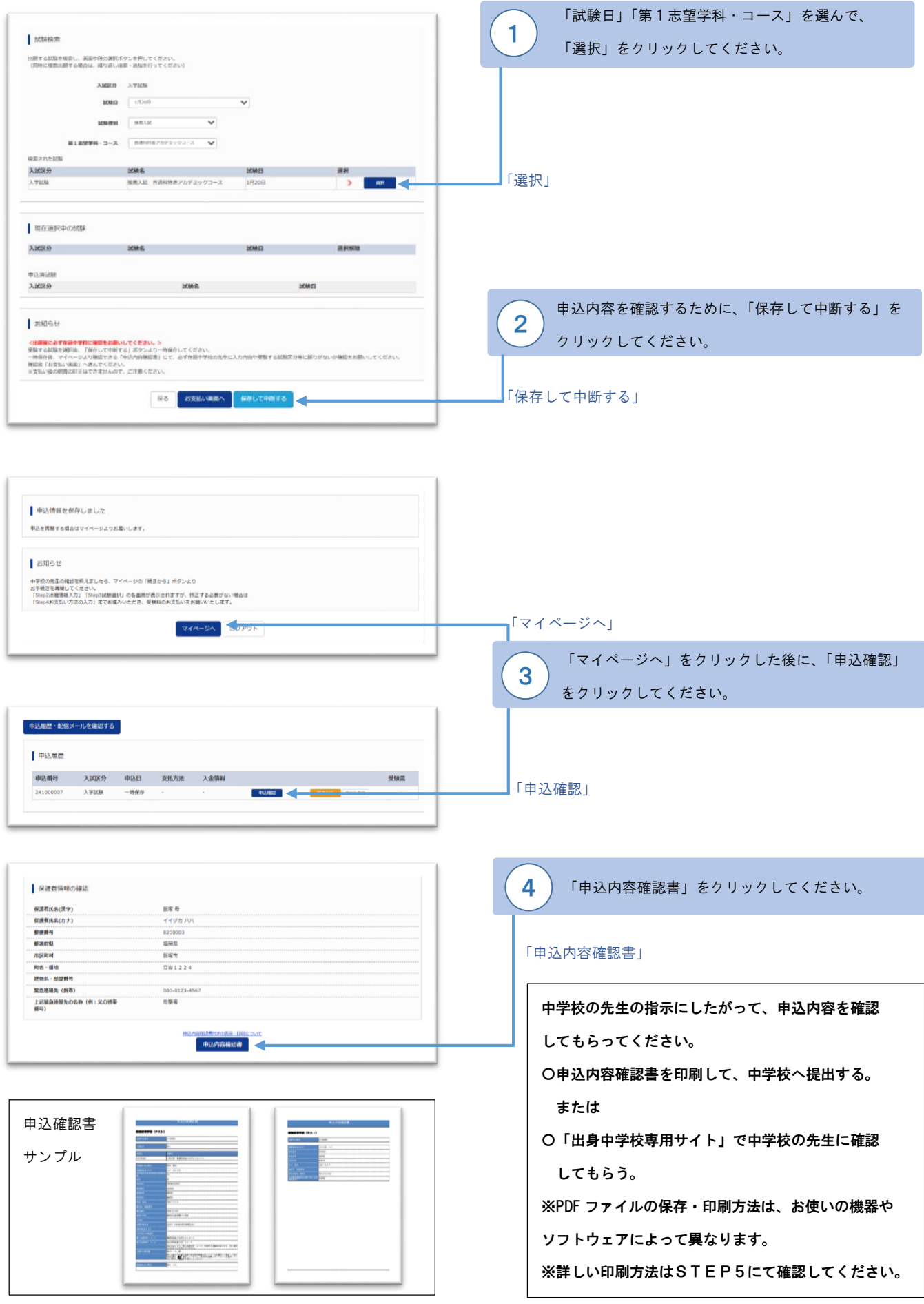

## STEP4 | 受験料を納入する (中学校の先生の確認を受けた後におこなってください)

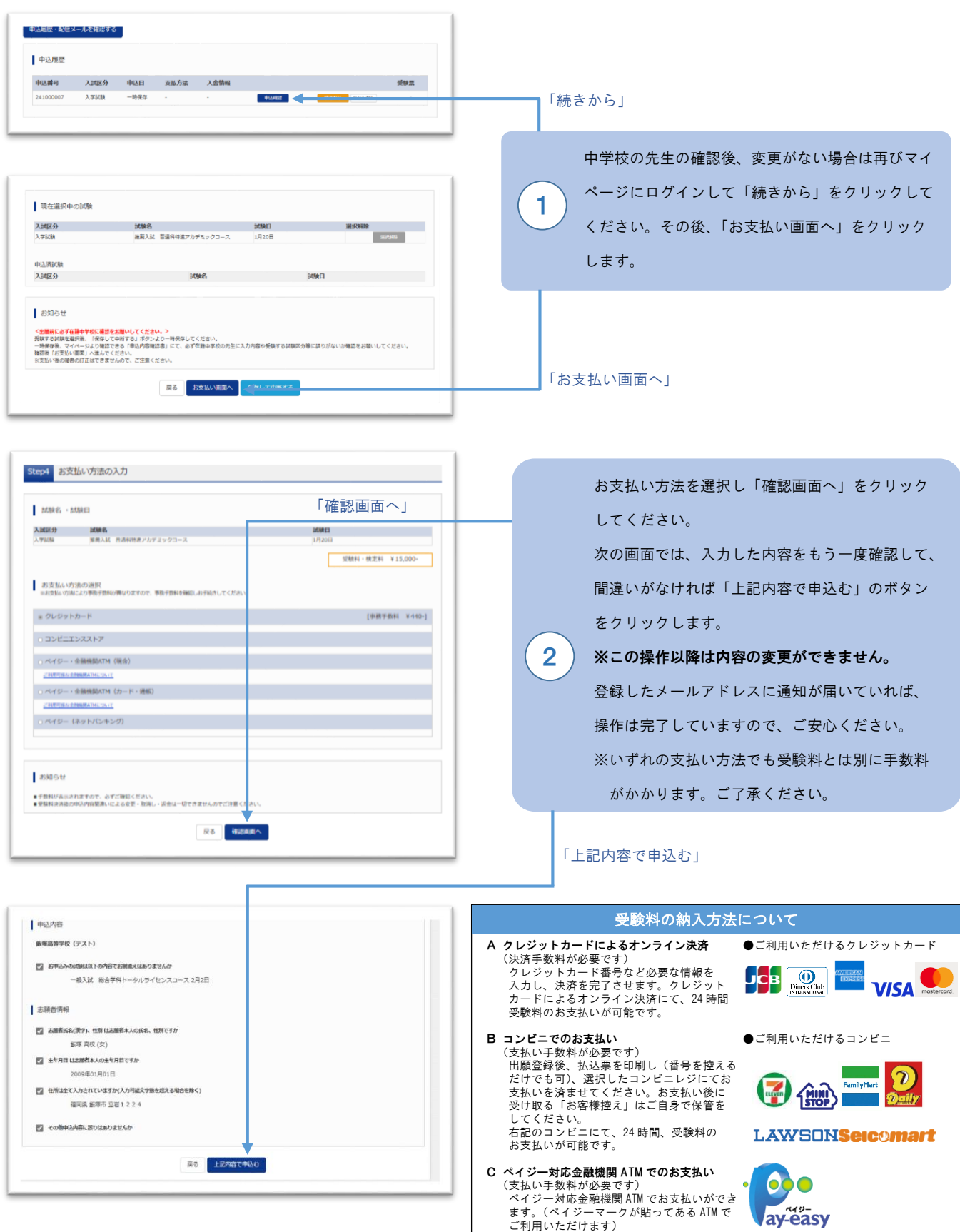

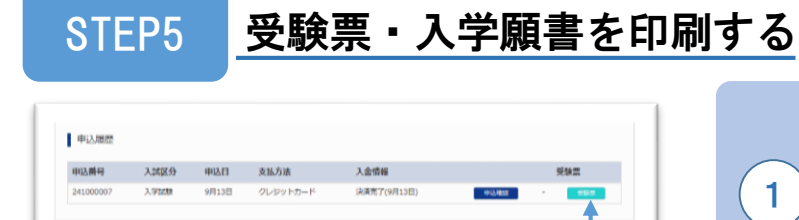

受験料の納入完了後、再びマイページにログイン してください。「受験票」のボタンが表示されて いますので、クリックしてください。「受験票 表示」で表示された受験票・入学願書を印刷して ください。

### ※受験票・入学願書イメージサンプル

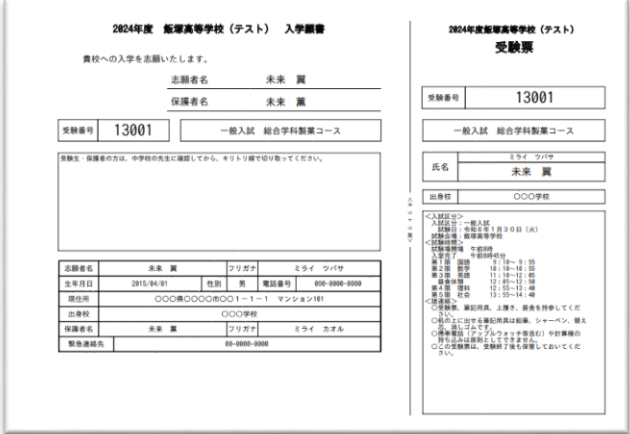

受験票と入学願書は切り離してください。 「受験票」は試験当日に持参してください。 「入学願書」は中学校の先生の指示にしたがって 中学校へ提出または、各自で保管してください。 2

## スマートフォン・タブレットから「受験票」または「申込内容確認書」を印刷する方法

「受験票」

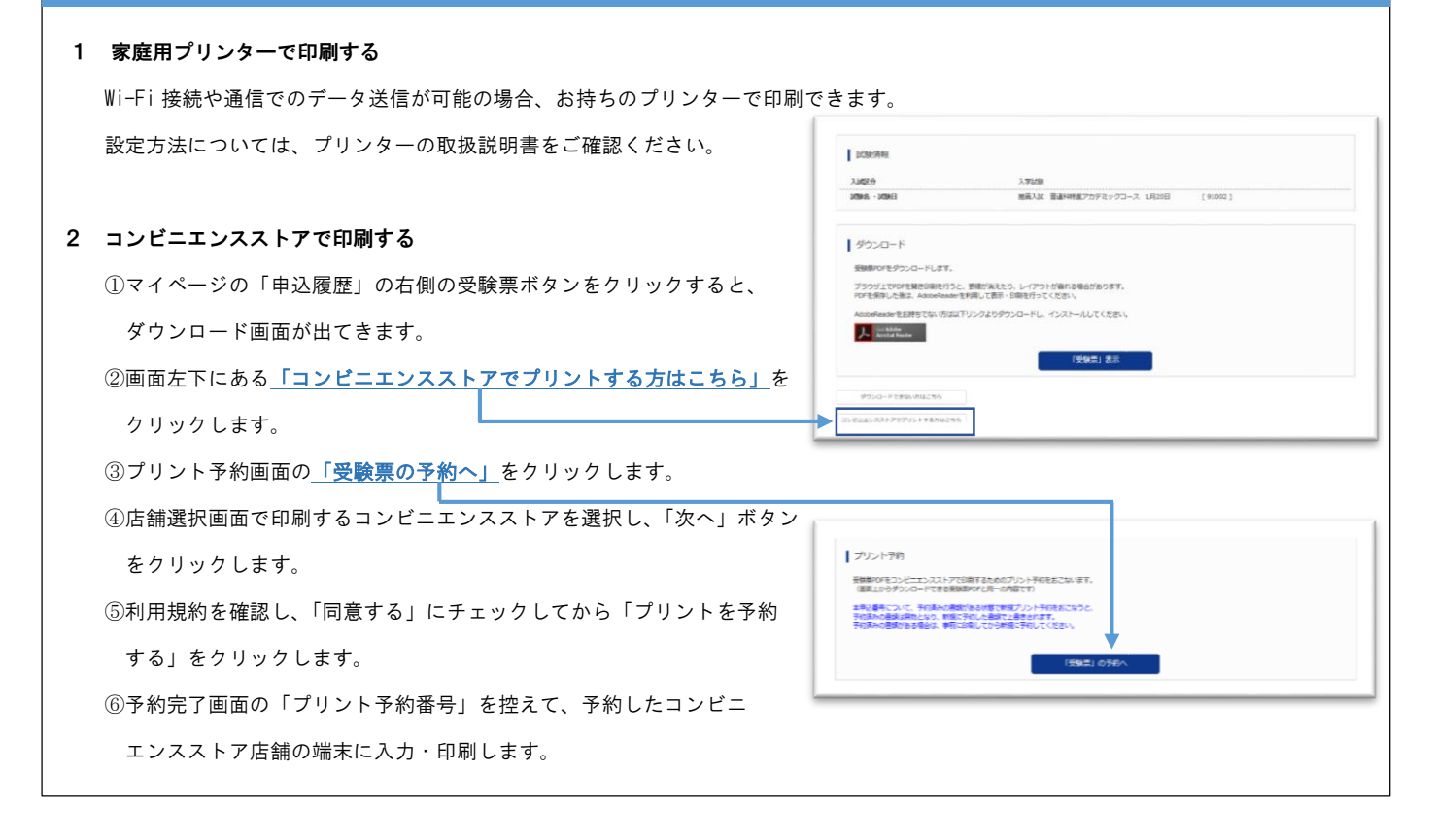